# Create Shareable Links to a PDF

### 1. Save your PDF to your computer.

## 2. Upload your PDF to your Google Drive.

- a. Open your Google Drive.
- b. While your Google Drive is open, click on the **YELLOW FOLDER** at the bottom of your screen.

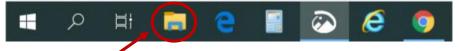

- c. Find the where you saved the PDF in the pop-up window (the yellow folder).
- d. Move the pop-up window so that you can see your Google Drive documents.
- e. Click on the PDF and drag it in your Google Drive storage area.

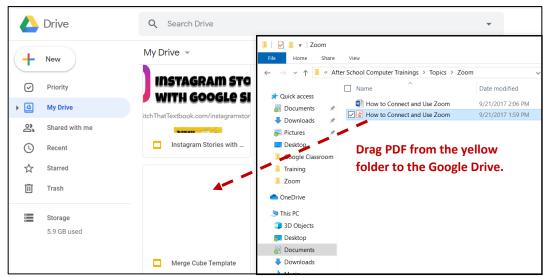

f. Once the upload is complete, you will see a notification in the bottom right corner of your Google Drive. Once the PDF has uploaded to your Google Drive,

you can close the yellow folder.

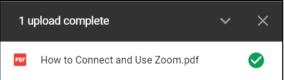

# 3. Get the Shareable Link for the PDF document.

- a. Right-click on the PDF in your Google Drive.
- b. Choose "GET SHAREABLE LINK".
- c. By default, it is set that only MCSD students will be able to access the PDF by logging in with their school email address and password.
- d. To change this, click **SHARING SETTINGS** at the bottom.

| Link sharing on Anyone at Mifflin County School District with the link can view |
|---------------------------------------------------------------------------------|
| https://drive.google.com/open?id=1AAjwfdJzNWtSU8rJof                            |
| Sharing settings                                                                |

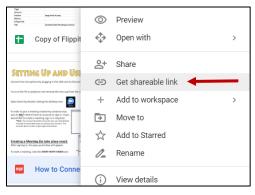

- e. Click the drop-down arrow next to "Anyone at MCSD...with the link can view".
- f. Choose **MORE** at the bottom.
- g. Choose one of the two options at the top. These two options will not require students to log in to view the PDF.

| Link       | Link sharing |                                                                                            |  |  |    |  |
|------------|--------------|--------------------------------------------------------------------------------------------|--|--|----|--|
| ۲          | $\bigcirc$   | On - Public on the web<br>Anyone on the Internet can find and access. No sign-in required. |  |  | Vi |  |
| $\bigcirc$ | •            | On - Anyone with the link<br>Anyone who has the link can access. No sign-in required.      |  |  | D  |  |

| ink | sharing on Learn more                                              |
|-----|--------------------------------------------------------------------|
| An  | yone at Mifflin County School with the link can view - Copy line   |
|     | OFF - only specific people can access                              |
|     | Anyone at Mifflin County School District with the link can edit    |
|     | Anyone at Mifflin County School District with the link can comment |
| ~   | Anyone at Mifflin County School District with the link can view    |
|     | More                                                               |
| ,   | Jiewers of this file can see comments and suggestions. Learn more  |

#### h. Leave the setting listed as CAN VIEW and press SAVE.

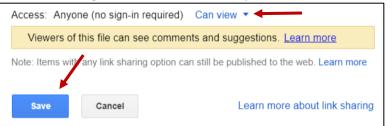

i. Press the "Get Shareable Link" button in the top right corner to copy the link to the PDF. Press DONE.

| Share with others                                                            | Get shareable link |  |  |  |  |  |
|------------------------------------------------------------------------------|--------------------|--|--|--|--|--|
| Link sharing on Learn more                                                   |                    |  |  |  |  |  |
| Anyone on the internet can find and view $\  \   \bullet$                    | Copy link          |  |  |  |  |  |
| https://drive.google.com/file/d/1AAjwfdJzNWtSU8rJo6_J0RsoDxs87Z9t/view?usp=s |                    |  |  |  |  |  |

#### 4. Adding the Link to the PDF in a Google Doc.

In order to join a meeting created by someone else, you do <u>NOT</u> need to have an account or sign in. If you

| a.<br>b.<br>c. | Open the Google Doc.<br>Highlight the word you want to link the<br>Click the <b>LINK</b> button in the menu bar     | ne PDF to.             | Click HERE to access the PE                                                                                                    | )F.   |
|----------------|----------------------------------------------------------------------------------------------------|------------------------|----------------------------------------------------------------------------------------------------|-------|
|                | Arial - 11 - <b>B Z</b>                                                                                             |                        |                                                                                                    |       |
| d.<br>e.<br>f. | Right-click and paste the PDF link.<br>Press <b>Apply</b> .<br>The highlighted text will now be blue<br>underlined. |                        | Text<br>HERE                                                                                                    |       |
| g.             | When students click on the link, they<br>preview to<br>the PDF<br>document.<br>Clicking the<br>preview              | e [] / kx<br>SING ZOOM | <ul> <li>Paste a link, or search</li> <li>Shaving Time With Shortcuts</li> <li>Advanced Flippity.net Phonics Fl</li> <li>Q Find more</li> </ul> | Apply |
|                | will open Open Zoon by double clarking the distance law in the PDF.                                                 |                        |                                                                                                    |       |